## **2020년 전국대학노동조합 제10대 서울지역본부 본부장선거 투표방법 및 개표방법 안내**

 $\bigcap$  투표 및 개표 관리

- 선거사무는 지부 선거관리위원회에서, 개표 관리는 투표방법에 따라 지부 또는 서울지역본부 선거관리위원회에서 주관합니다.

○ 선거인명부 확인

- 서울지역본부 선거인명부에 관한 사항은 본부선거관리위원회의 "2020년 전국대학노동조합 서 울지역본부 본부장선거 투표방법 및 개표방법 안내"에 따릅니다. 문의는 대학노조 서울지역본 부선관위 010-5460-1460(위원장 김바울)로 하시면 됩니다.

- 선거인명부의 번호(전체)는 특별히 의미 있는 번호는 아니며, 투표용지 번호와도 상관없습니 다.

 $\bigcap$  투표방법

**1.(현장투표)**

- 지부 선거관리위원회는 선거권자가 선거인명부 '서명' 공간에 서명하도록 한 다음 투표용지의 자르는 선을 기준으로 투표용지를 떼어내고 <u>번호표는 따로 보관</u>합니다.<br>- '기표' 공간에는 반드시 **'○' 모양으로 기표될 수 있는 도구(공직선거용 기표도구, '○' 모양으** 

**로 기표될 수 있는 필기구 뚜껑 등)를 이용**하여야만 합니다. 그밖에 '○' 모양이 아닌 기표인 경우, 필기구로 직접 표시한 경우, 후보자 이름 또는 본인 서명 등을 표시한 경우 등은 무효 처

<u>리</u>되므로 이 점 주의하여야 합니다.<br>- 부재자투표 신청을 한 경우에도 위와 같은 방법으로 사전 투표를 하면 됩니다(부재자투표 방 법 등은 부재자투표 공고 참조).<br>- 투표시간은 11월 17일 18:00까지이며 모든 선거권자가 투표를 마친 경우에만 그 시간보다 일

찍 투표를 마감할 수 있습니다.

#### **2.(온라인투표)**

-**PC(웹), 스마트폰(웹), 휴대폰(문자) 3가지 방법 중 1가지 선택하여 투표** 진행합니다. -PC(웹) : **kvoting.go.kr 접속 후 "로그인" 또는 "투표하기"** 눌러 문자로 **수신한 개인 URL 마지 막 문자열**(영문, 숫자 조합)과 보안 문자를 입력한 뒤 본인확인정보(주민번호 앞 6자리)를 입력 하고 [확인] 버튼을 눌러 이동 후 투표합니다. / **또는** 문자로 **수신한 개인 URL 전체**를 인터넷 주소창에 입력하여 페이지 이동 후 보안 문자를 입력한 뒤 본인확인정보(주민번호 앞 6자리)를 입력하고 [확인] 버튼을 눌러 이동 후 투표합니다.

-스마트폰(웹) : **prv.kvoting.go.kr 접속 후** 문자로 **수신한 개인 URL 마지막 문자열**(영문, 숫자 조합)과 보안 문자를 입력한 뒤 본인확인정보(주민번호 앞 6자리)를 입력하고 [확인] 버튼을 눌 러 이동 후 투표합니다. / **또는** 문자로 **수신한 개인 URL을 클릭 후** 보안 문자 입력한 뒤 본인 확인정보(주민번호 앞 6자리)를 입력하고 [확인] 버튼을 눌러 투표하기로 이동 후 투표합니다.

-휴대폰(문자) : **문자 답장 식**으로 진행합니다. 투표 시작 안내 문자를 받은 후 본인확인정보(주 민번호 앞 6자리) 입력한 뒤 투표합니다.

 $\bigcirc$  개표방법

#### **1.(현장투표)**

<u>- 임원선거의 개표는 아래와 같은 개표 방법에 따라 지부 선거관리위원회에서 개표합니다.</u><br>- 지부 선거관리위원회는 선거가 끝나면 ▣ 최소 2인 이상의 지부 선거관리위원회 위원(위원장 은 반드시 포함)의 입회하에 개표하여 「선거결과 보고서」[별첨1] 양식을 작성하여 위원장의 직 인을 날인하여 즉시 서울지역본부 선거관리위원회에 전언 보고, ▣ 날인을 완료한 선거결과 보 고서에 선거인명부를 첨부하고, ▣ 떼어낸 번호표를 한데 모아 봉투 등에 넣은 다음, ▣ 선거결 과 보고서, 선거인명부, 번호표 묶음 등을 투표용지를 담은 투표함(또는 봉투)에 넣고, ■ 지부 선거관리위원회 위원장(공석, 사고 등인 경우 선관위원 또는 지부 대표자)의 서명 또는 날인으 <u>로 봉인하여, ■ 서울지역본부 선거관리위원회로 지정일(11월19일)까지 전달</u>합니다.<br>- 투표일 당일 서울지역본부 선거관리위원회로 보고되지 않은 선거결과는 무효 처리됩니다.

- 선거관리규정 제37조 4항에 따라 지부별 개표한 득표수는 개표결과 공표 시 함께 발표됩니 다.

#### **2.(온라인투표)**

- 본부 선관위에서 일괄 진행합니다.

**※ 현장투표 대상 지부 : 경희학원지부, 고려대산단지부, 고려대2지부, 서울여대지부, 성공회 대지부, 세종대지부, 한국외대지부** 

- 투표일 당일(11월 17일) 선거결과 보고서를 즉시 보고 후 11월 19일까지 선거인명부,<br>-<br>번호표 묶음, 투표용지, 선거결과보고서를 서울지역본부로 배송

**※ 온라인투표 대상지부 : 현장투표 외 지부**

[별첨1] 선거결과 보고서

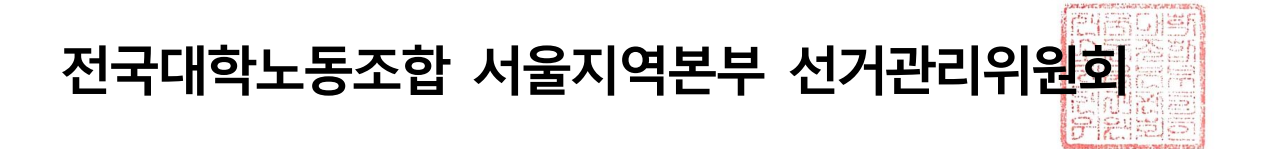

### ◎ 현장투표 주요사항 및 자주 하는 질문 요약

#### ■ 지부 선거관리 위원회에서 별도 준비사항

투표함, 기표 도구 / 스탬프 및 기표소 설치

: '기표' 공간에는 반드시 'O' 모양으로 기표될 수 있는 도구(공직선거용 기표도구, 'O' 모양으로 기표 될 수 있는 필기구 뚜껑 등)를 이용하여야만 합니다. 그밖에 '()' 모양이 아닌 기표인 경우, 필기구로 직접 표시한 경우, 후보자 이름 또는 본인 서명 등을 표시한 경우 등은 무효 처리되므로 이 점 주의하 여야 한니다.

**관련 규정: 제 36조(무효투표) ④ 지정된 기표도구를 사용하지 아니하고 문자 또는 문형을** 기입한 것

#### ■ 투표용지 배부 방법

먼저 도착하는 선거인(조합원)부터 명부 확인 ▶ 개인 서명 절차를 밟고, 투표용지는 연번으로 순차적으로 배부합니다.

관리번호와 투표용지의 일련번호는 특별한 의미를 가지지 않습니다.

### ◎ 온라인투표 주요사항 및 자주 하는 질문 요약

#### ■ 문자가 수신되지 않을 시

: 선거인 휴대폰 설정 상태(특정 선거 문자 스팸처리, 특정 번호 수신거부, 사용자의 요청에 따른 단말기 사용정지 등)에 따라 투표 문자가 수신되지 않을 수 있습니다. ⇒ 단말기 자체 스팸 및 특정 번호 수신거부 해제, 선거인이 통신사에 단말기 사용을 요청하여 해결합니다.

#### ■ 보안문자 입력 후 화면 정지되거나 재로그인 화면 표출될 경우

설정에 쿠키 및 자바스크립트 허용을 해야합니다. -안드로이드 스마트폰(삼성 갤럭시 등 AOS) : 1. 인터넷 접속 후 우측 상단 또는 우측 하단의 버튼 클릭 2. '설정' 선택 3. '개인정보보호 및 보안' 선택 4. '쿠키 허용' 체크 및 3. '고급 설정' 선택 4. '자바스크립트 사용' 체크

#### <u>-아이폰 스마트폰(JOS)</u>

: 1. 아이폰 '설정' 선택 2. 'Safari' 선택 <mark>것</mark> Safari 3. '쿠키 차단' 선택(일부 아이폰에서는 '쿠키 자단'에서 바로 허용할 수 있음) 4. '항상 허용' 또는 '방문한 웹 사이트에서 허용' 체크 및 3. '고급' 선택 4. 'JavaScript' 활성화 선택

### **※ 투개표 진행 방식**

## **◎ 현장투표**

■ 투표 절차 [투표일시:2020년 11월 17일(화) 09:00~18:00]

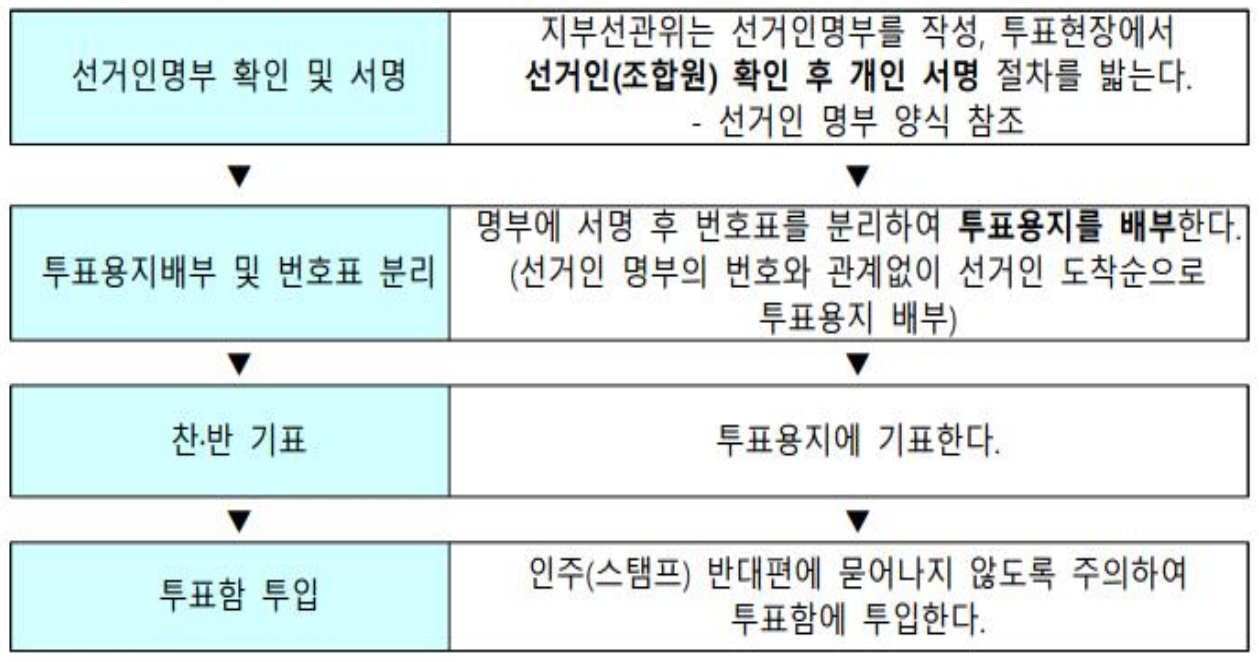

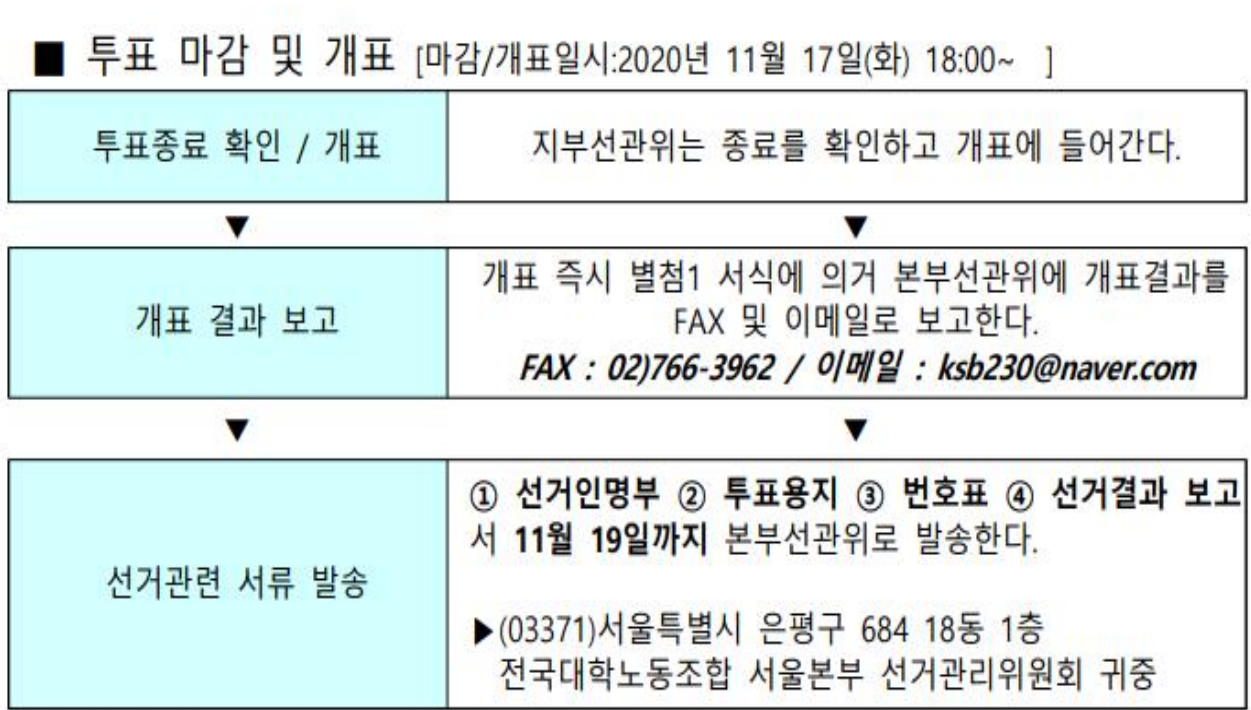

## ◎ 온라인투표

■ 투표 절차 [투표일시:2020년 11월 17일(화) 09:00~18:00]

◇PC(웹) 1

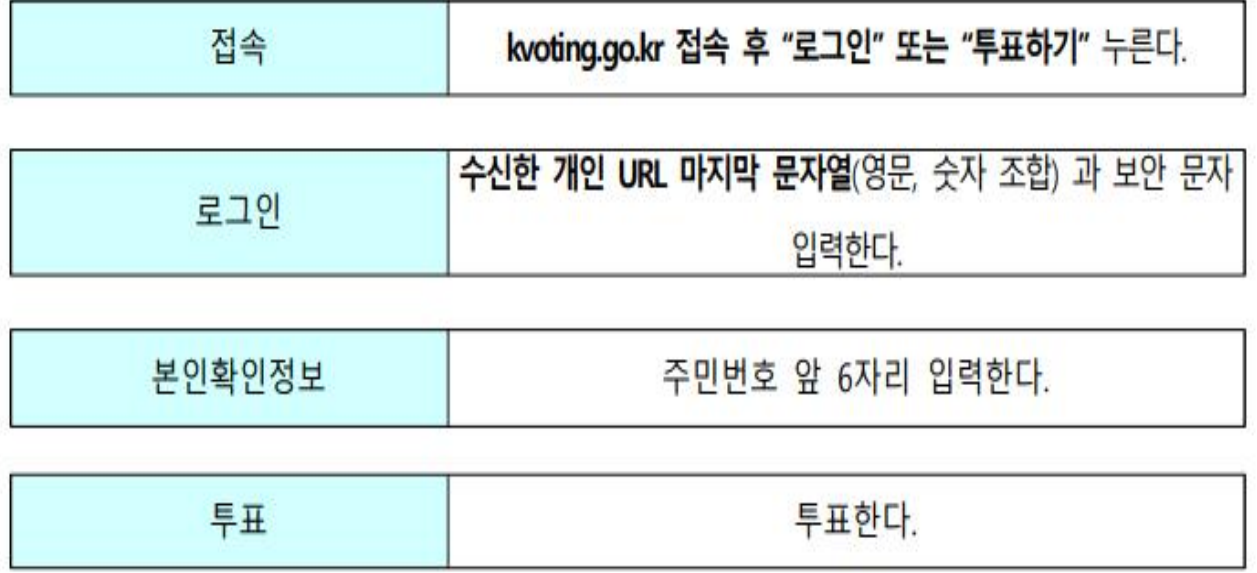

◇PC(웹) 2

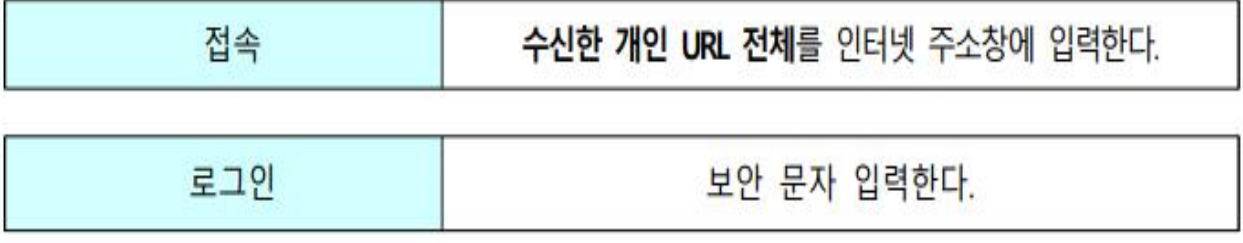

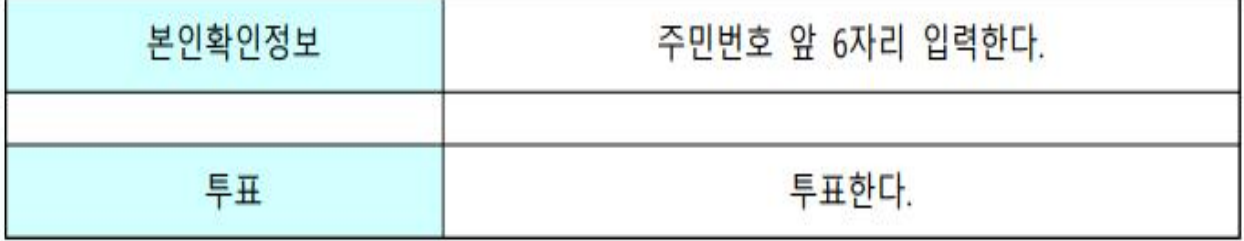

## ◇스마트폰(웹) 1

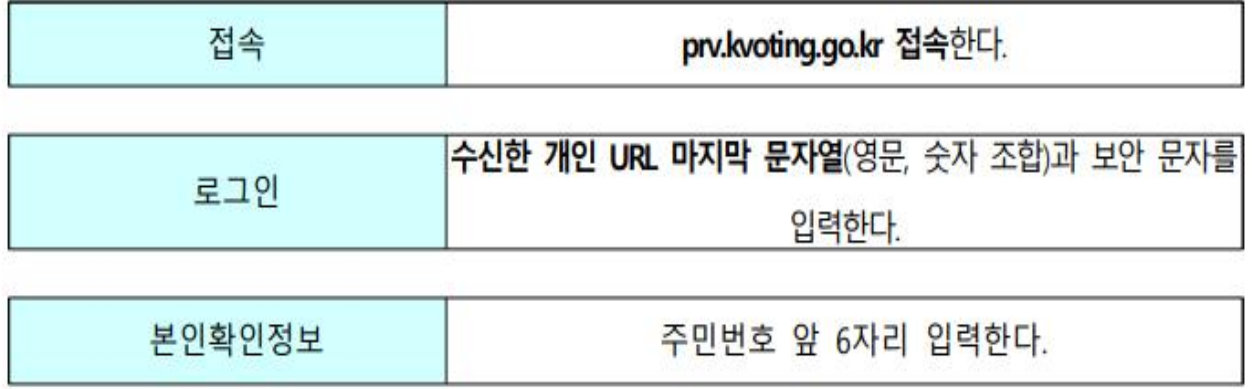

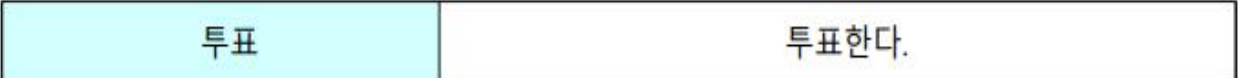

## ◇스마트폰(웹) 2

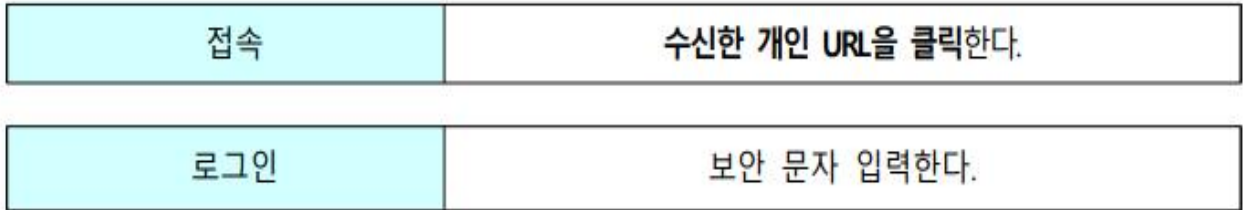

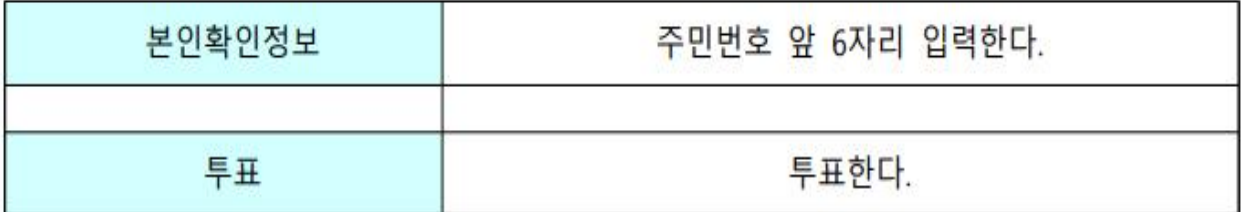

## ◇휴대폰(문자) : 답장 식

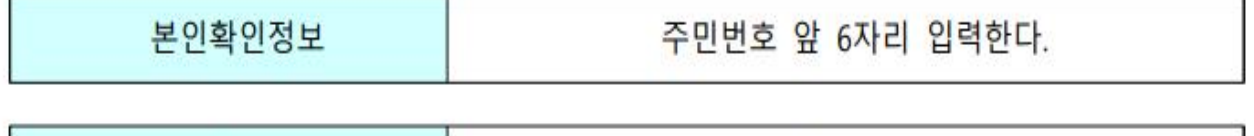

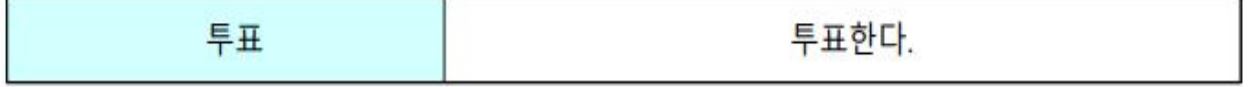

### **◎ 2020년 서울지역본부 선거 일정**

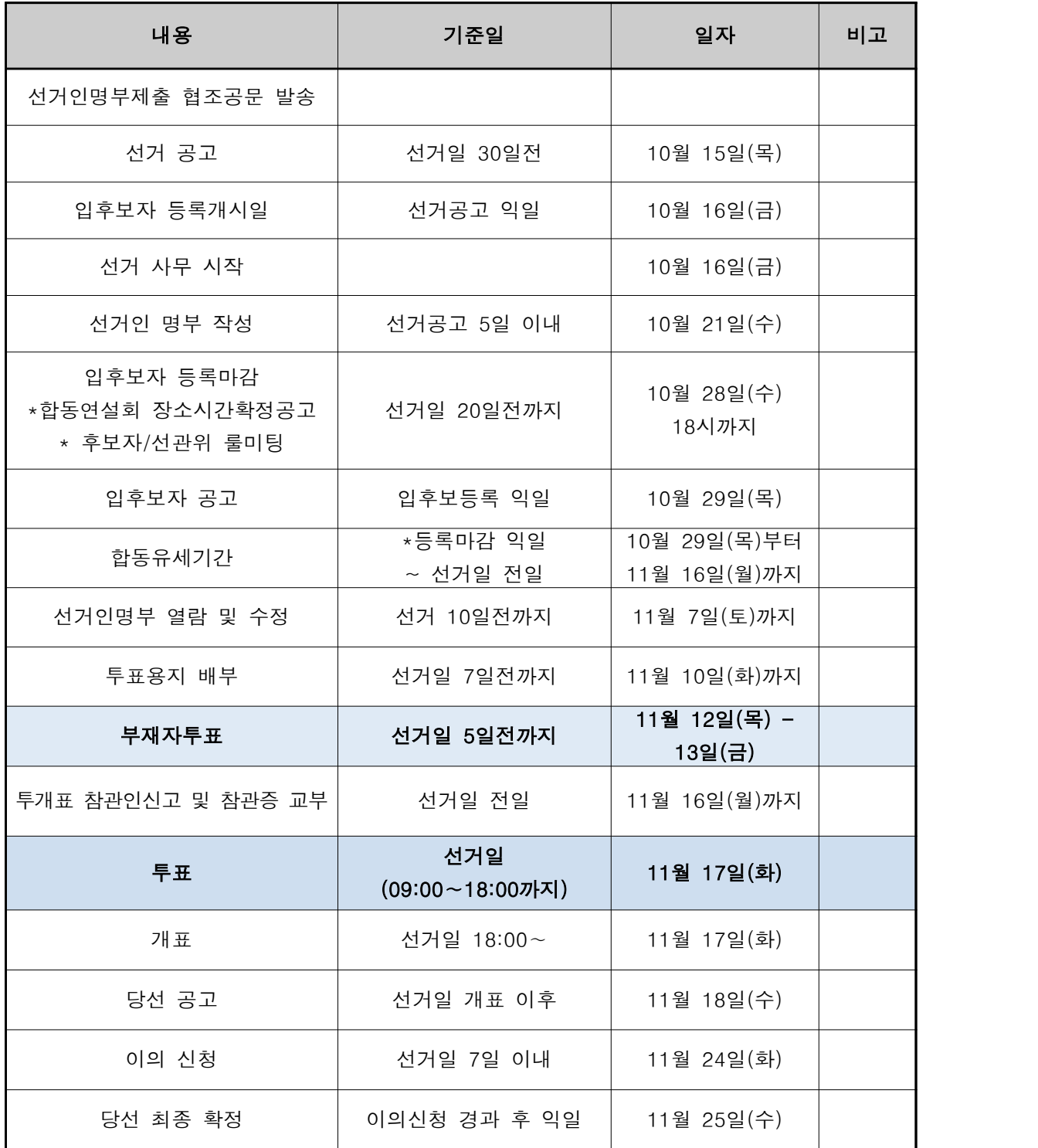

# **전국대학노동조합 서울지역본부장 선거결과 보고**

2020년 11월 17일 실시된 전국대학노동조합 본부장 선거결과를 아래와 같이 보고합니다.

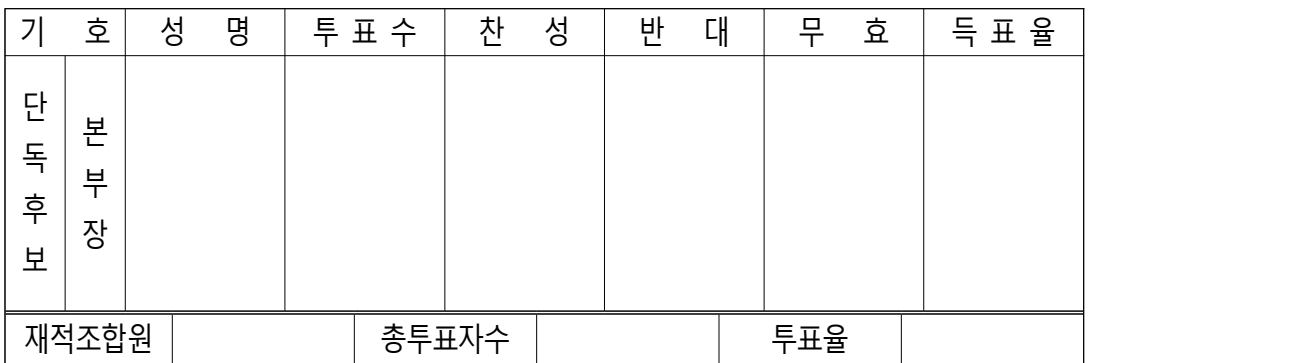

2020년 11월 17일

**전국대학노동조합 OO지부 선거관리위원회 (인)**